### **How to Use the Electronic Ticket Distribution Portal**

*V1 – March 3, 2023*

# Step 1

To access your electronic ticket distribution portal, click the link in the email you received from **Artist Project** [\(noreply@mail3.microspec.com\)](mailto:noreply@mail3.microspec.com). If you need this email re-sent to you, please contact [info@theartistproject.com.](mailto:info@theartistproject.com)

Here is an example of the email invitation:

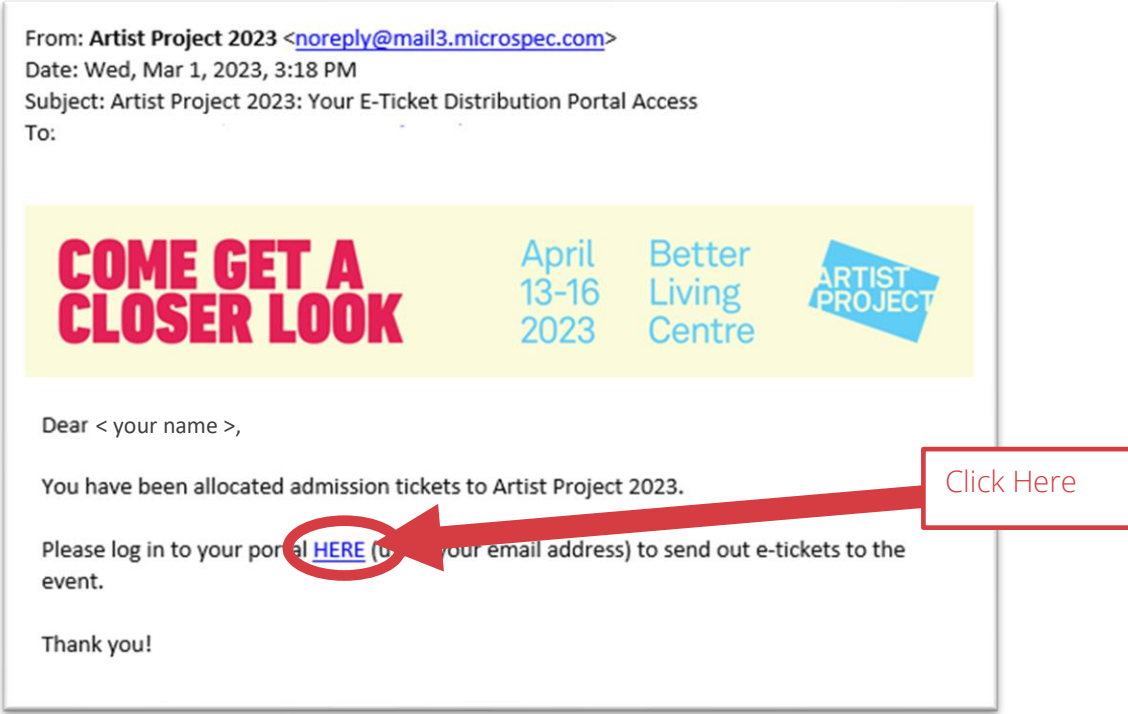

### Step 2

Clicking the link in the email will take you to this web page; click "Continue":

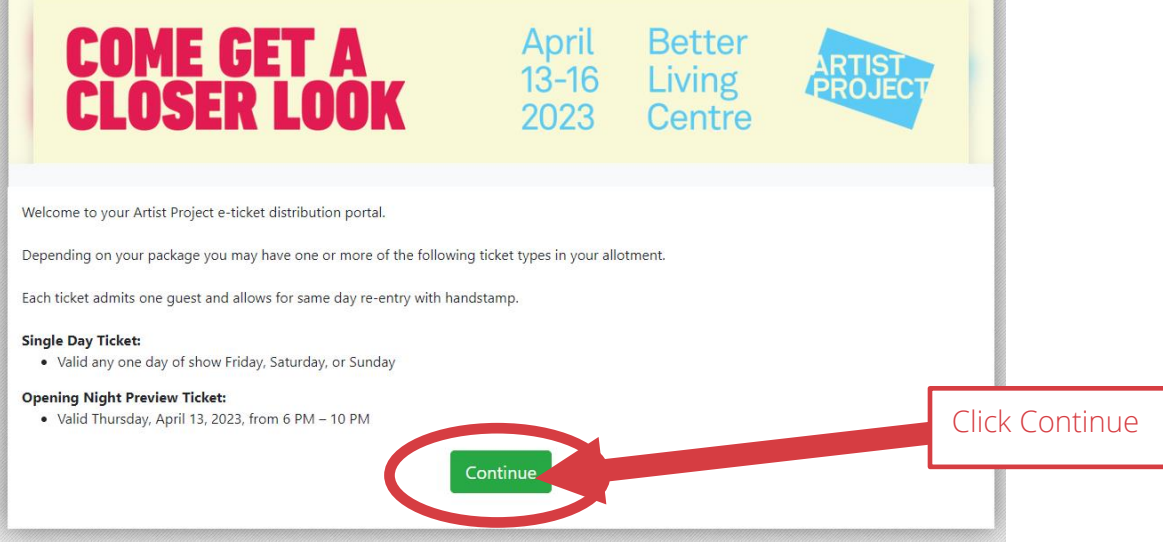

## Step 3

Next, read and accept the portal's privacy policy:

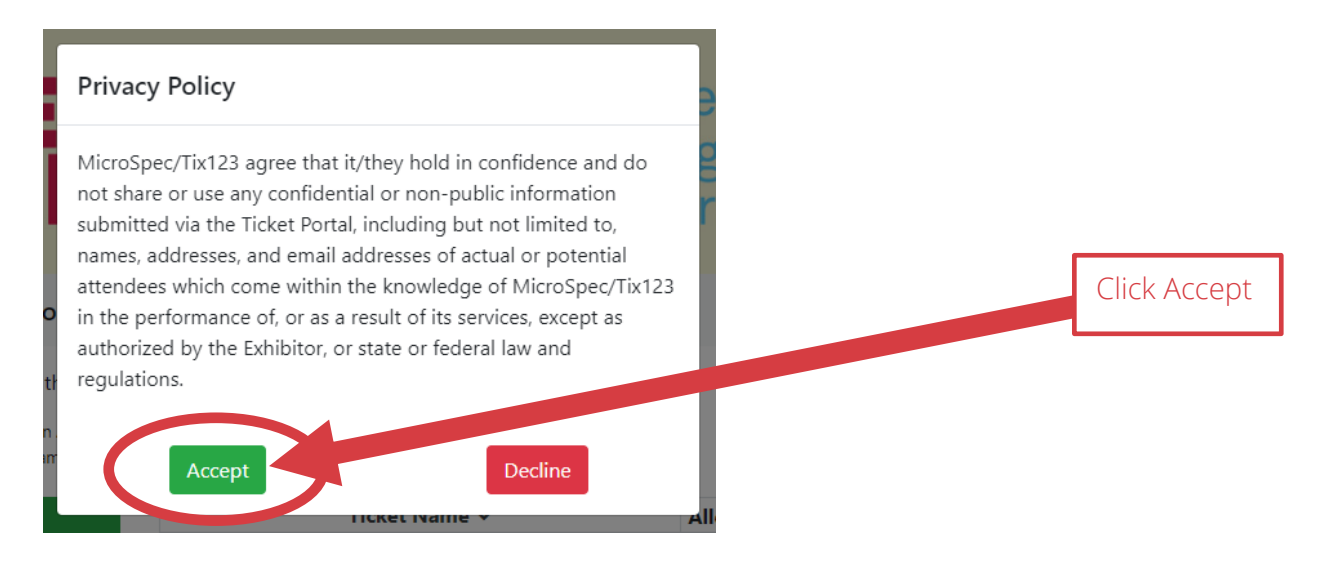

## Step 4 (optional)

You have the option of uploading your logo which will appear in the invitation emails sent out to your guests.

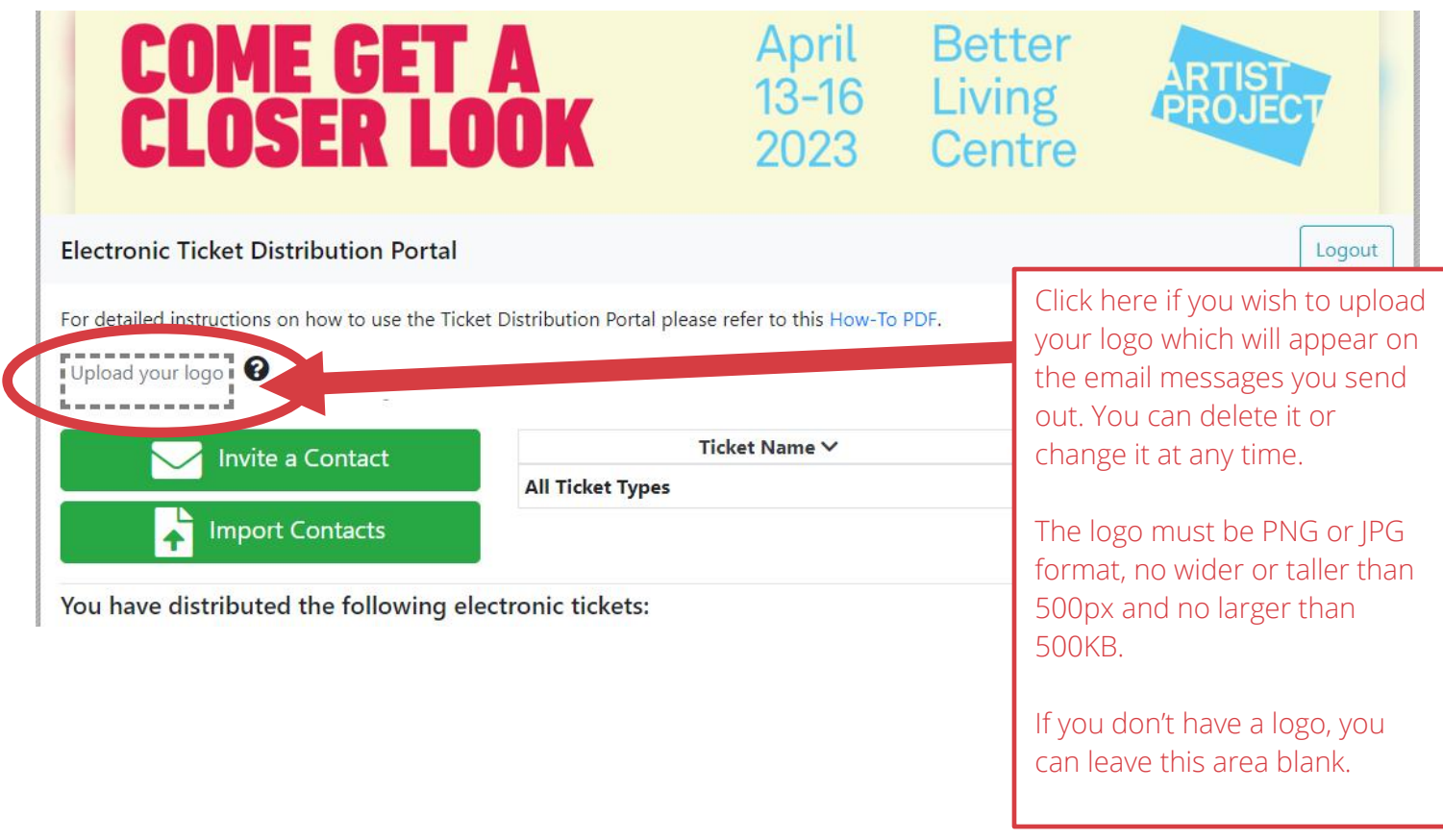

## Step 5

You have two options for sending out your passes: one person at a time or as a batch by uploading a list of contact names.

#### **Option #1: To send to one person at a time click on "Invite a Contact":**

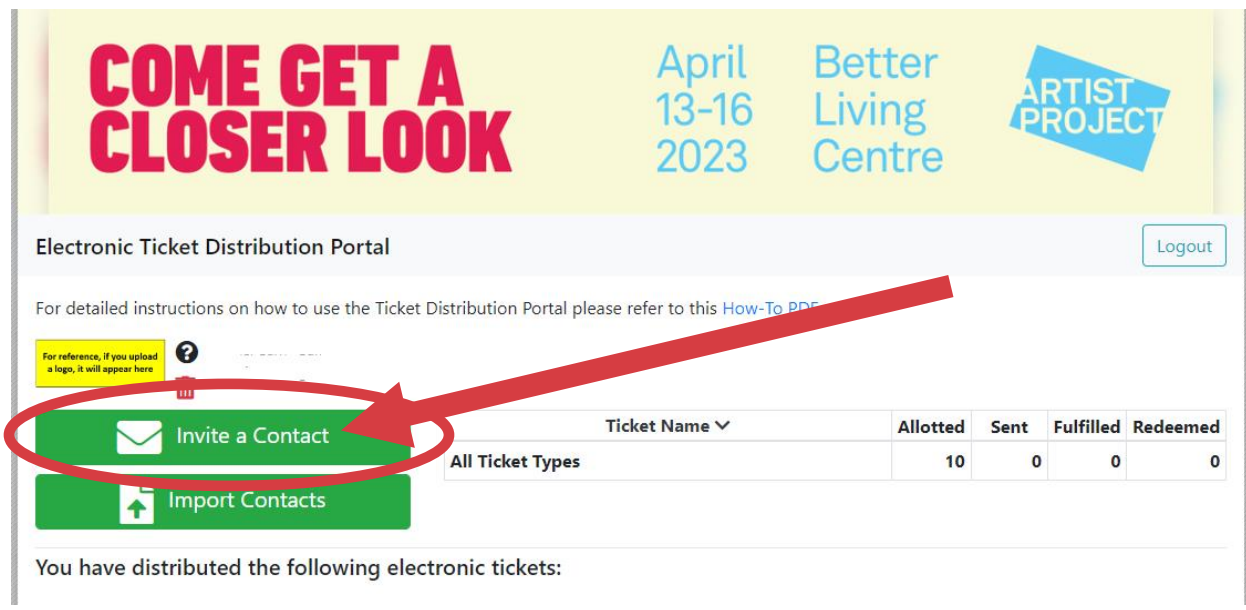

#### Next, select the type of pass from the dropdown menu:

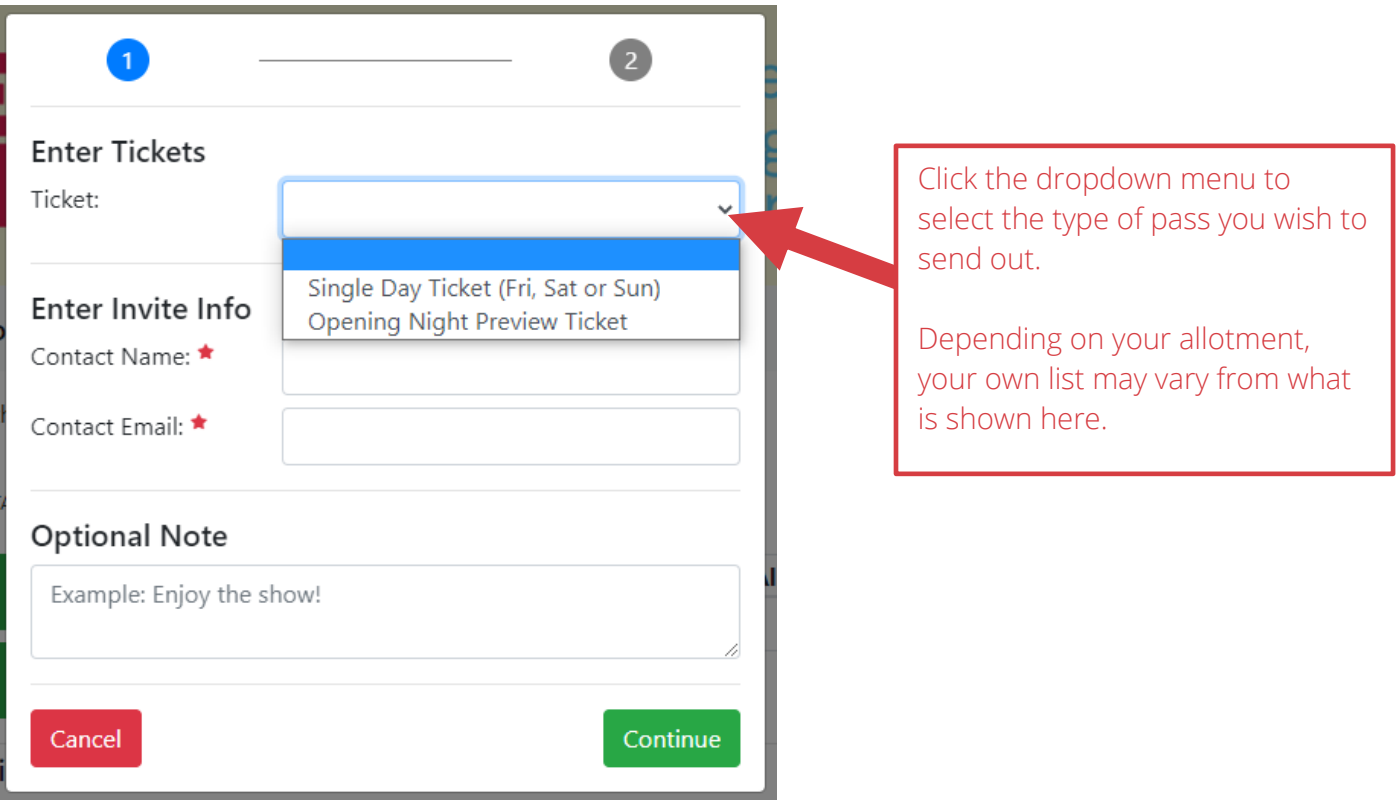

Then, enter the ticket quantity, fill in your guest's details and include a note if you wish.

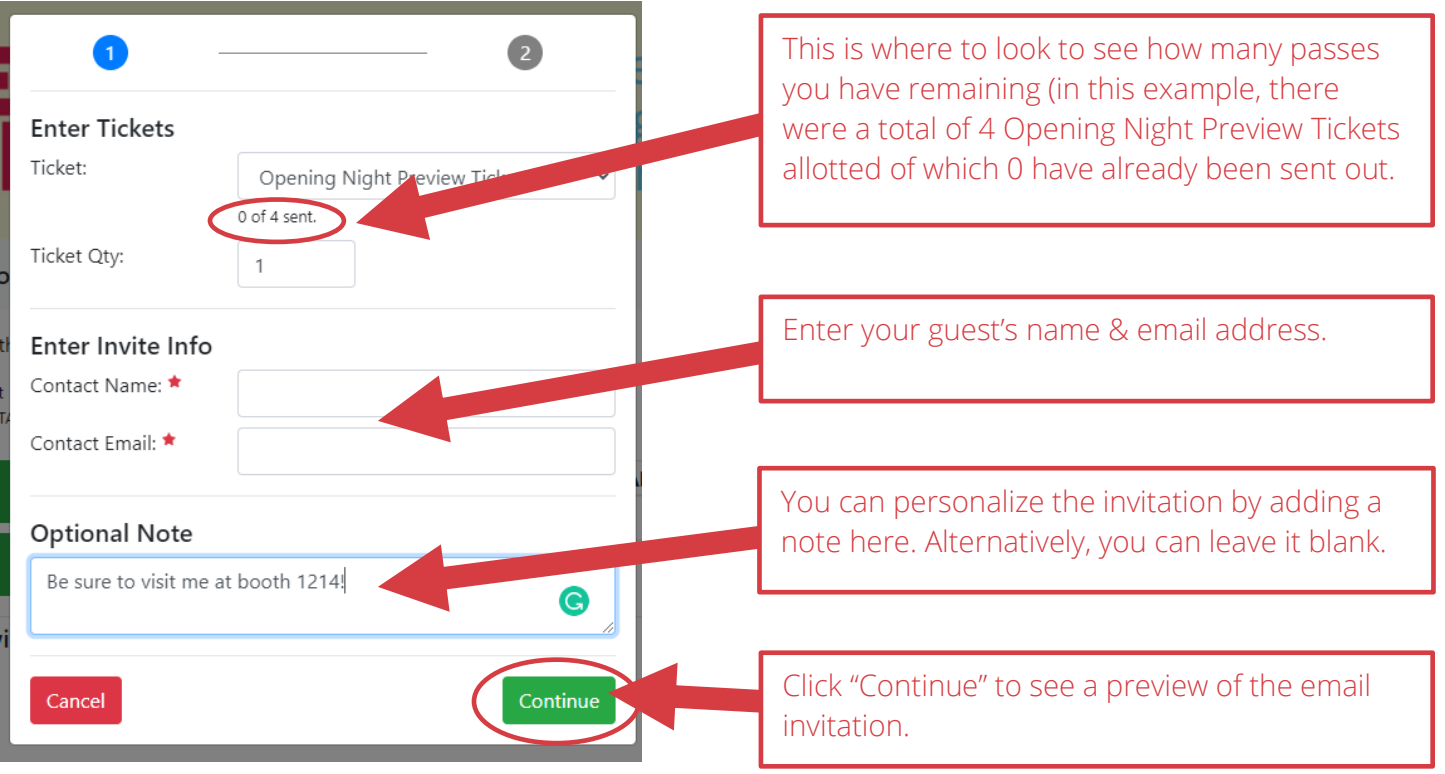

Depending on the type of pass you selected, you'll see one of the following message previews:

#### **Sample message preview for Single Day Ticket recipients:**

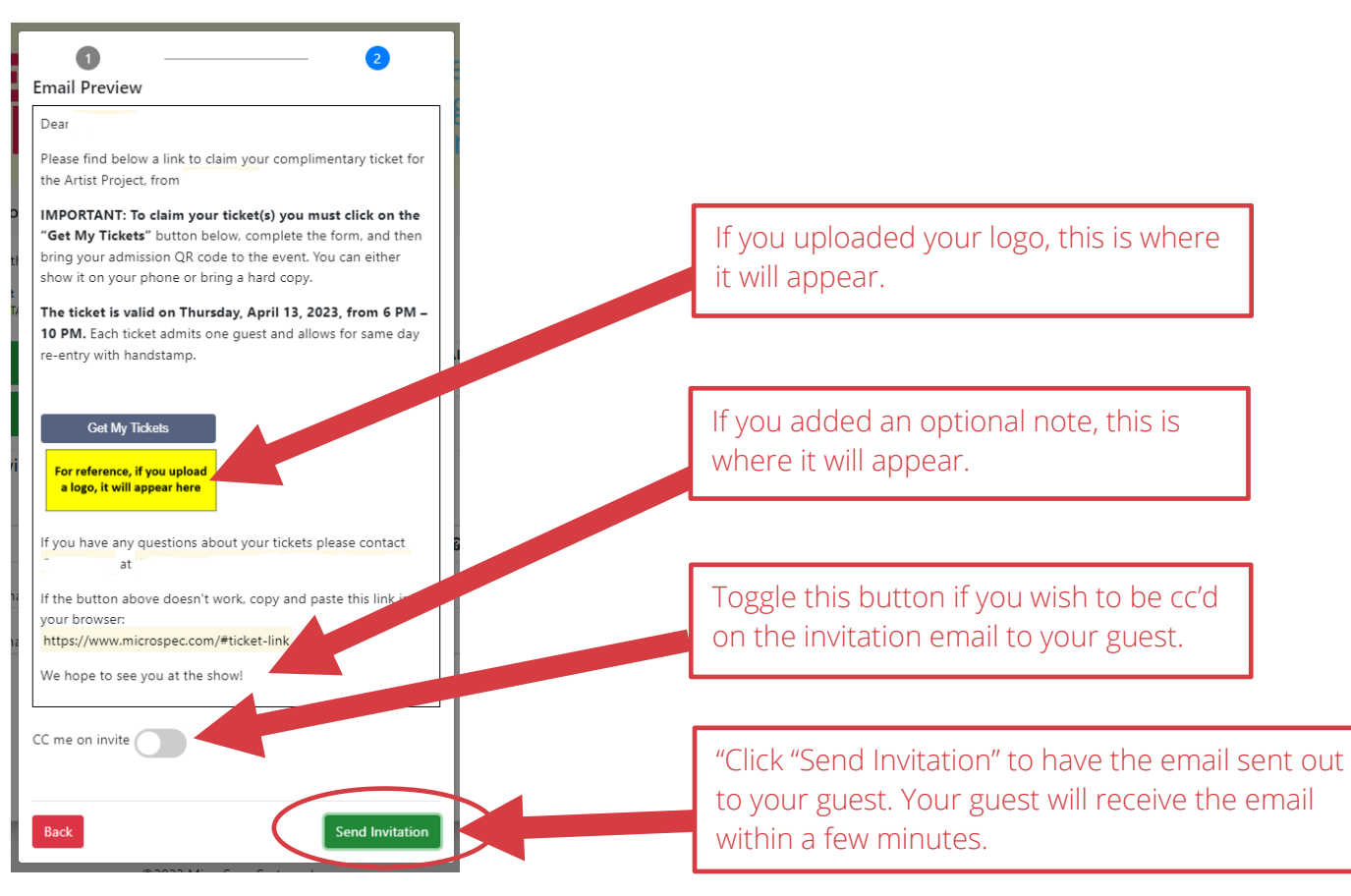

#### **Sample message preview for Opening Night Preview Ticket recipients:**

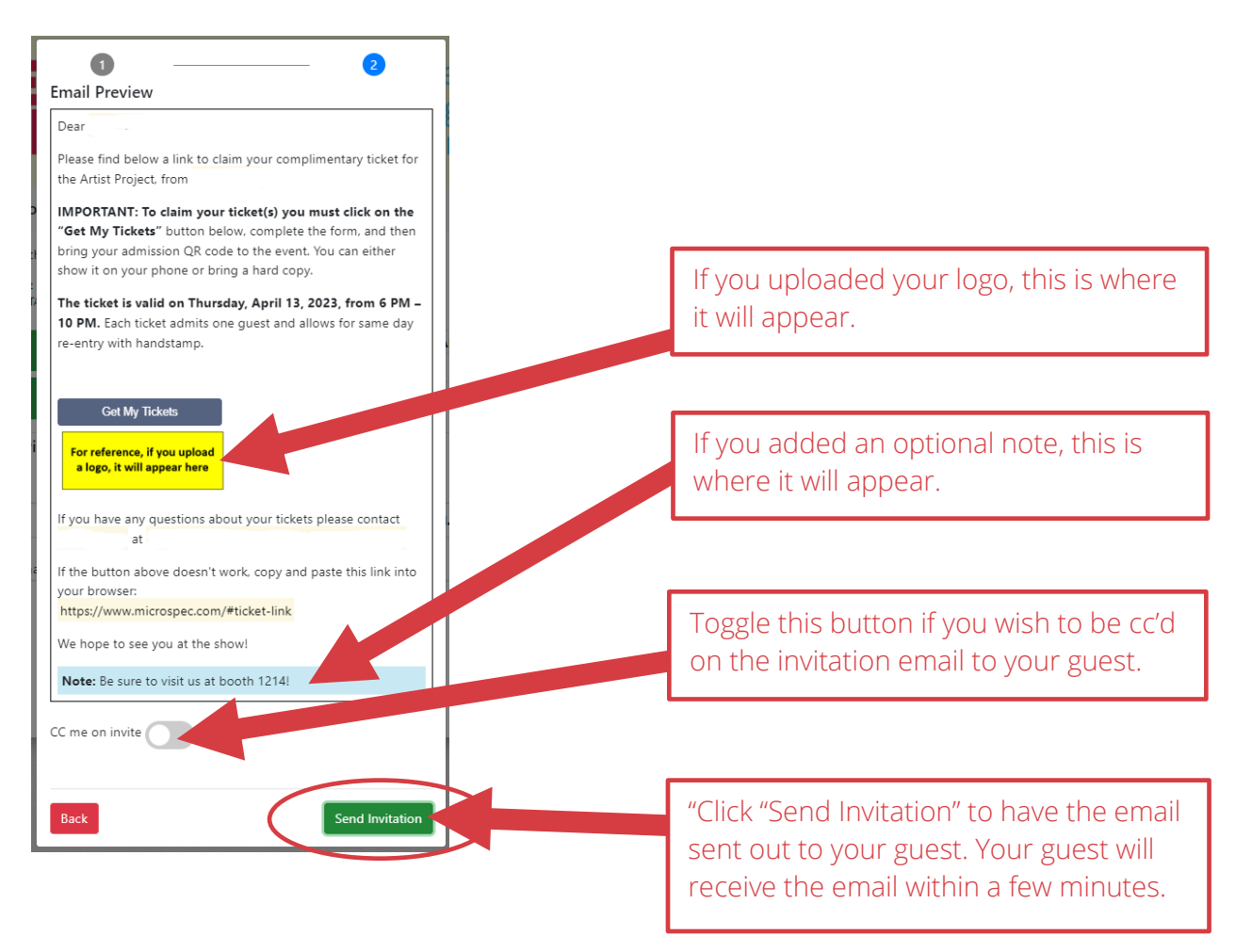

#### **Option #2: To send out passes to a list of names all at once click on "Import Contacts"**

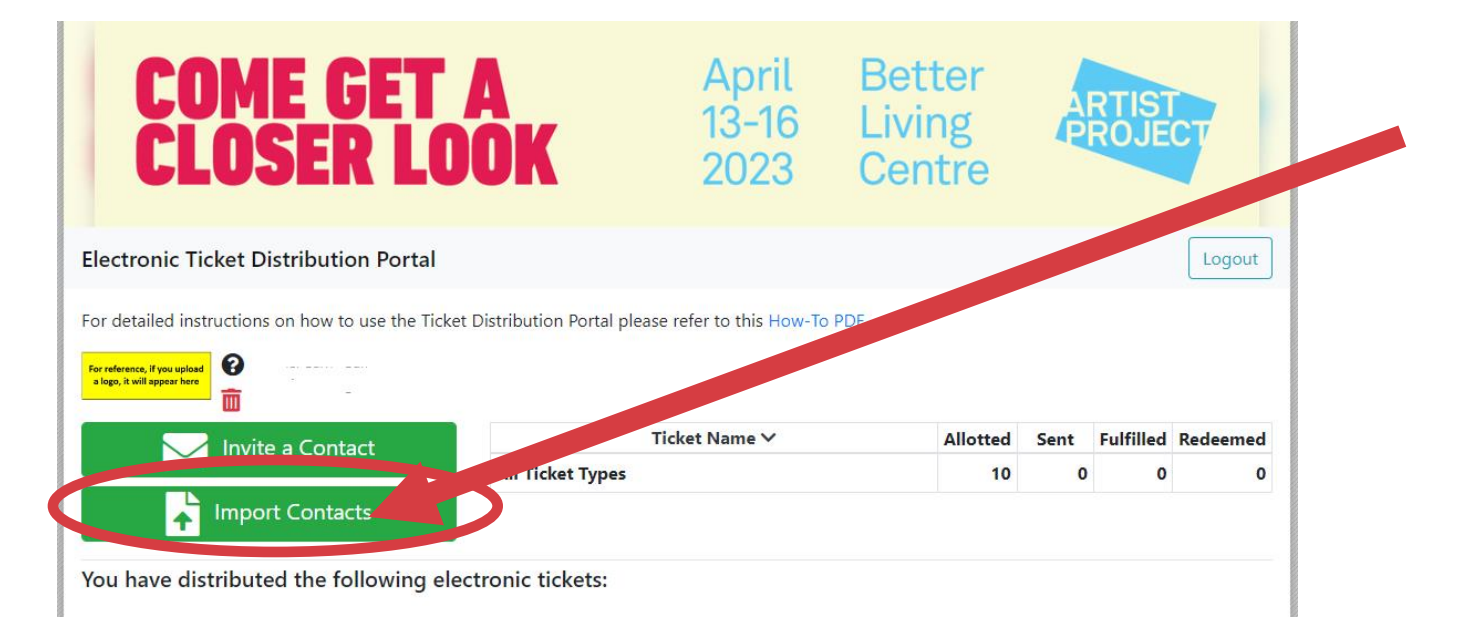

Next, follow the steps on the pop-up window: start with downloading the sample CSV file:

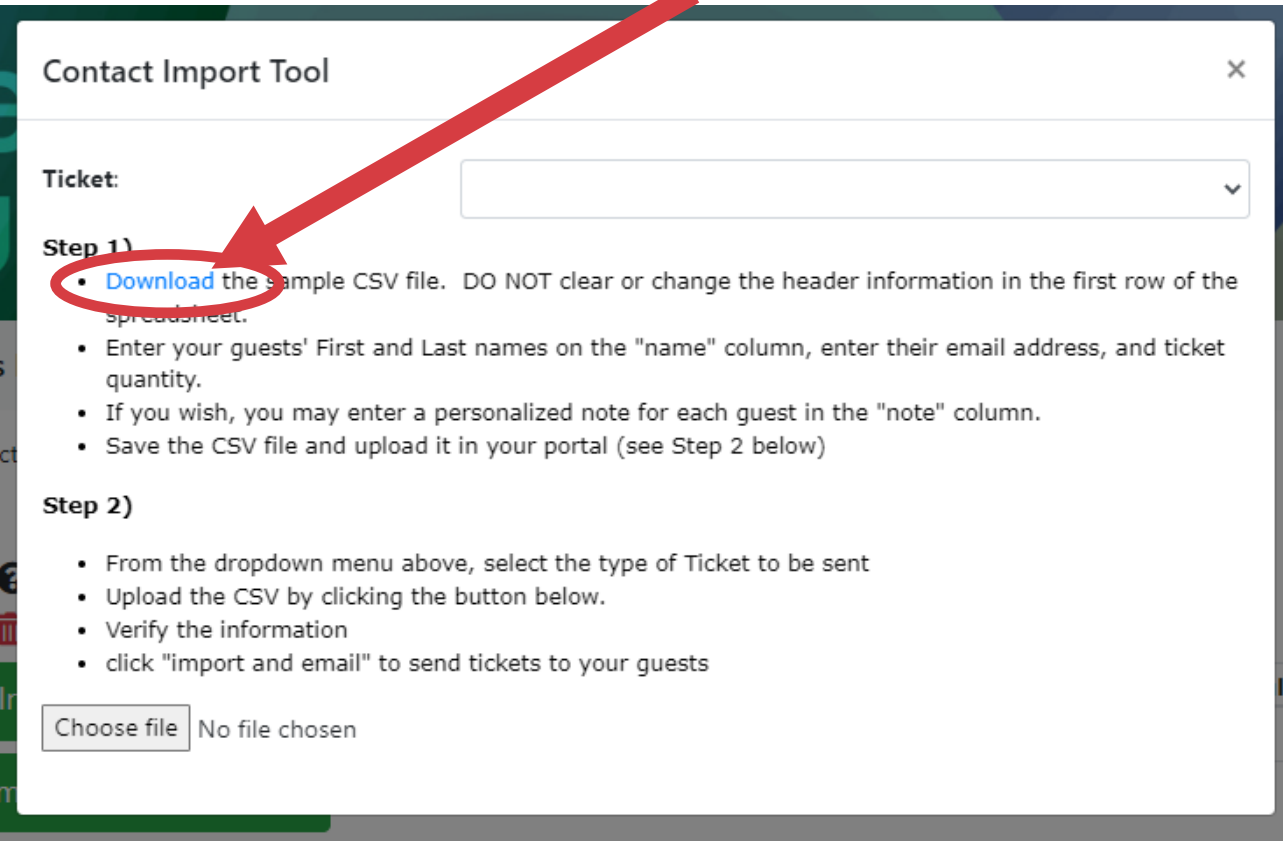

Then add your contact names, email addresses and pass quantities to the spreadsheet. Everyone you add will receive the same type of ticket (ie. either all will receive VIP Passes or all will receive Collector's Passes). You will need to create and save two different spreadsheets if you plan to send out two types of passes.

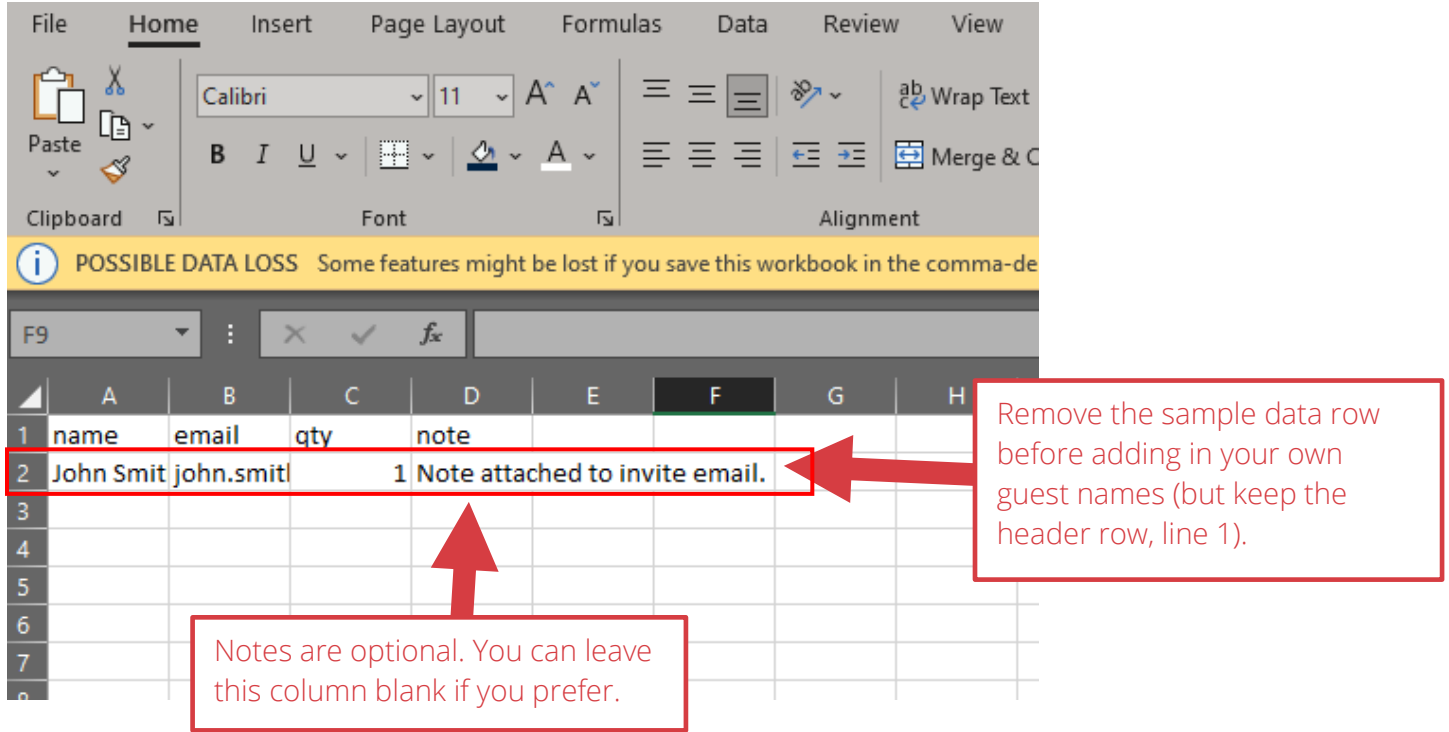

Once you've added all your contacts, save the file, and upload it to the portal by clicking on the green Import Contacts button. Then select from the drop-down menu the type of pass the contacts on your saved

spreadsheet will receive. Tip: when saving the CSV file, add the type of pass to the name you give the file to help ensure you'll upload the correct spreadsheet for a given pass type! eg. "**Contact\_Import\_Opening-Night.csv**"

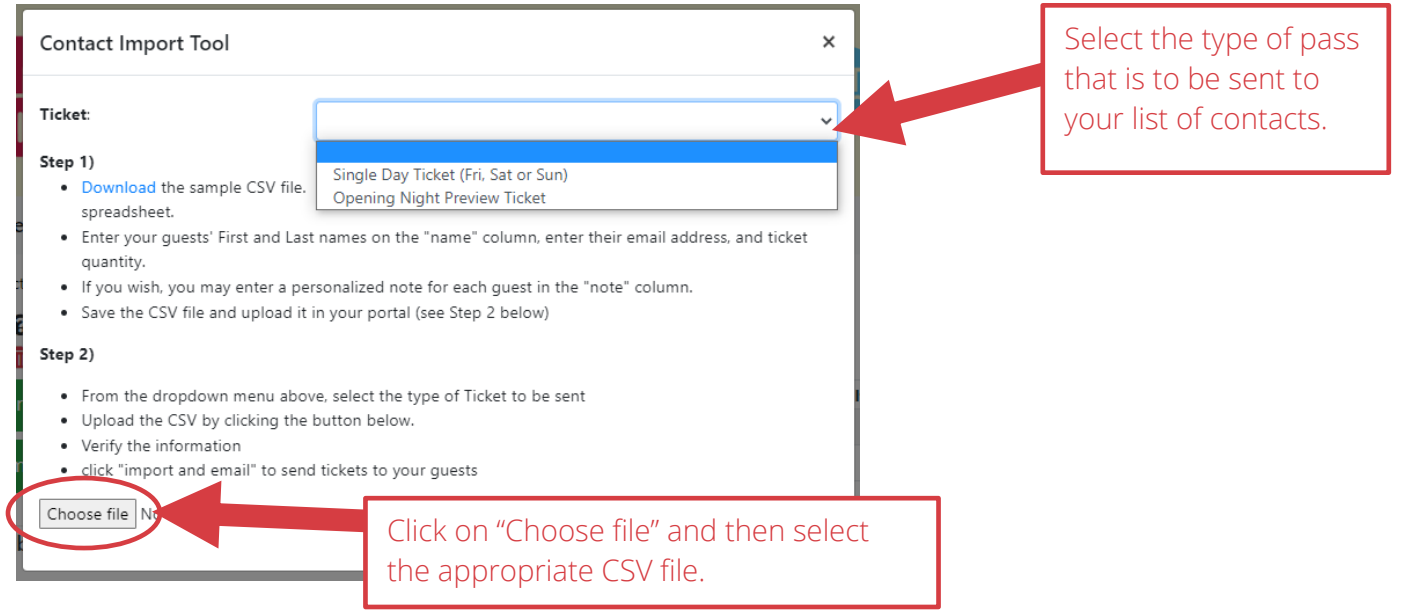

Once you've uploaded your CSV file you'll see a confirmation window – be sure to check you've selected the correct Ticket Type (ie. that you aren't about to send Single Day Tickets to a list intended for Opening Night Preview Tickets!)

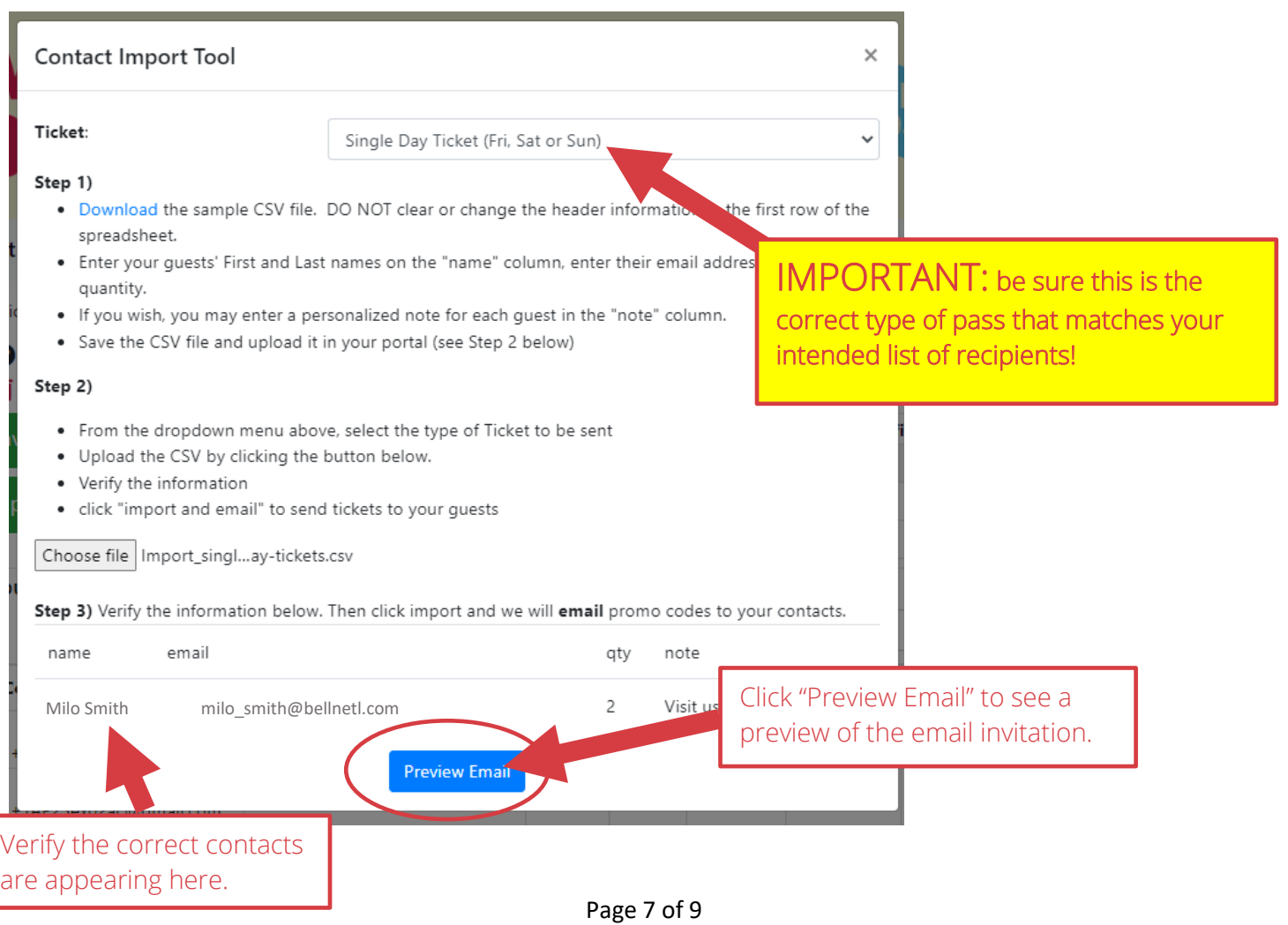

Depending on the type of pass you selected, you'll see one of the following message previews:

#### **Sample message preview for Single Day Ticket recipients:**

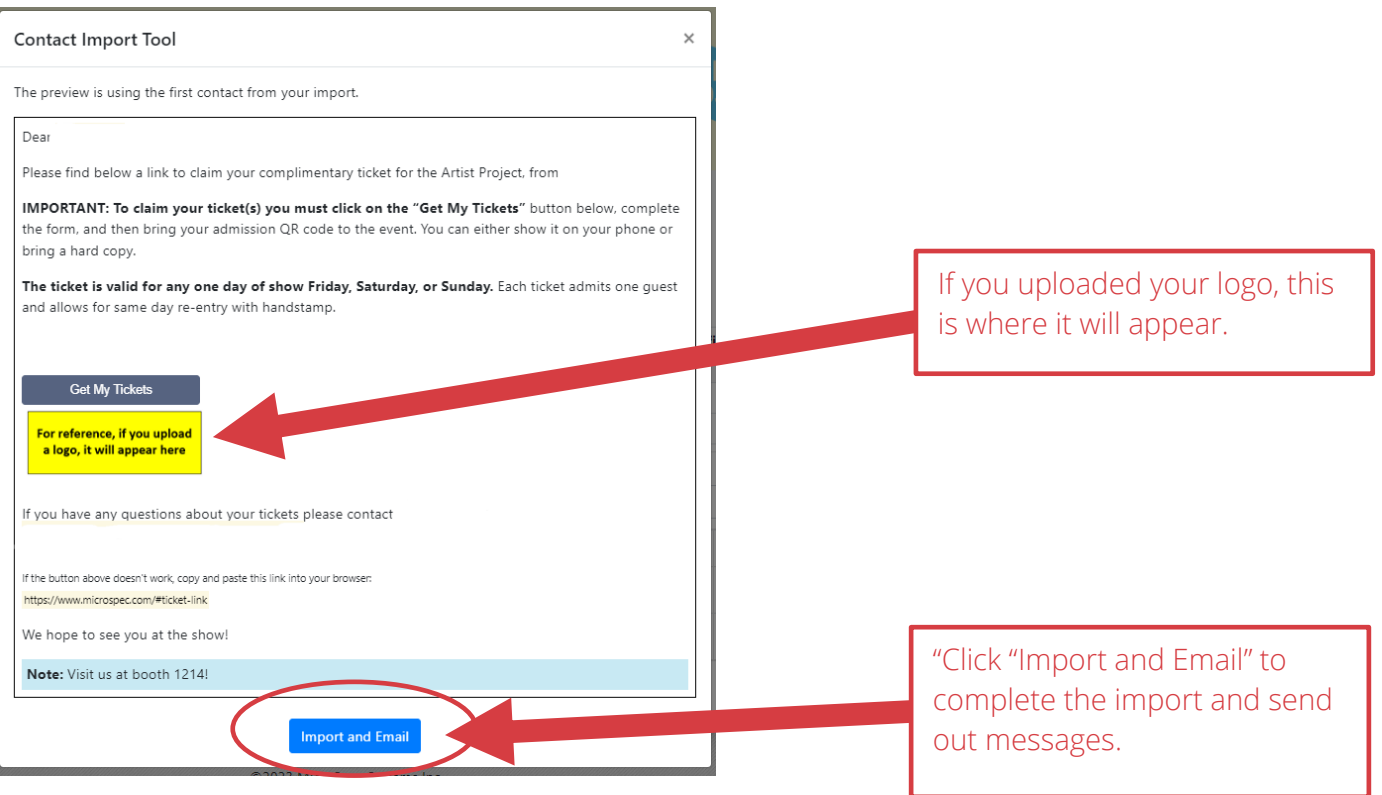

#### **Sample message preview for Opening Night Preview Ticket recipients:**

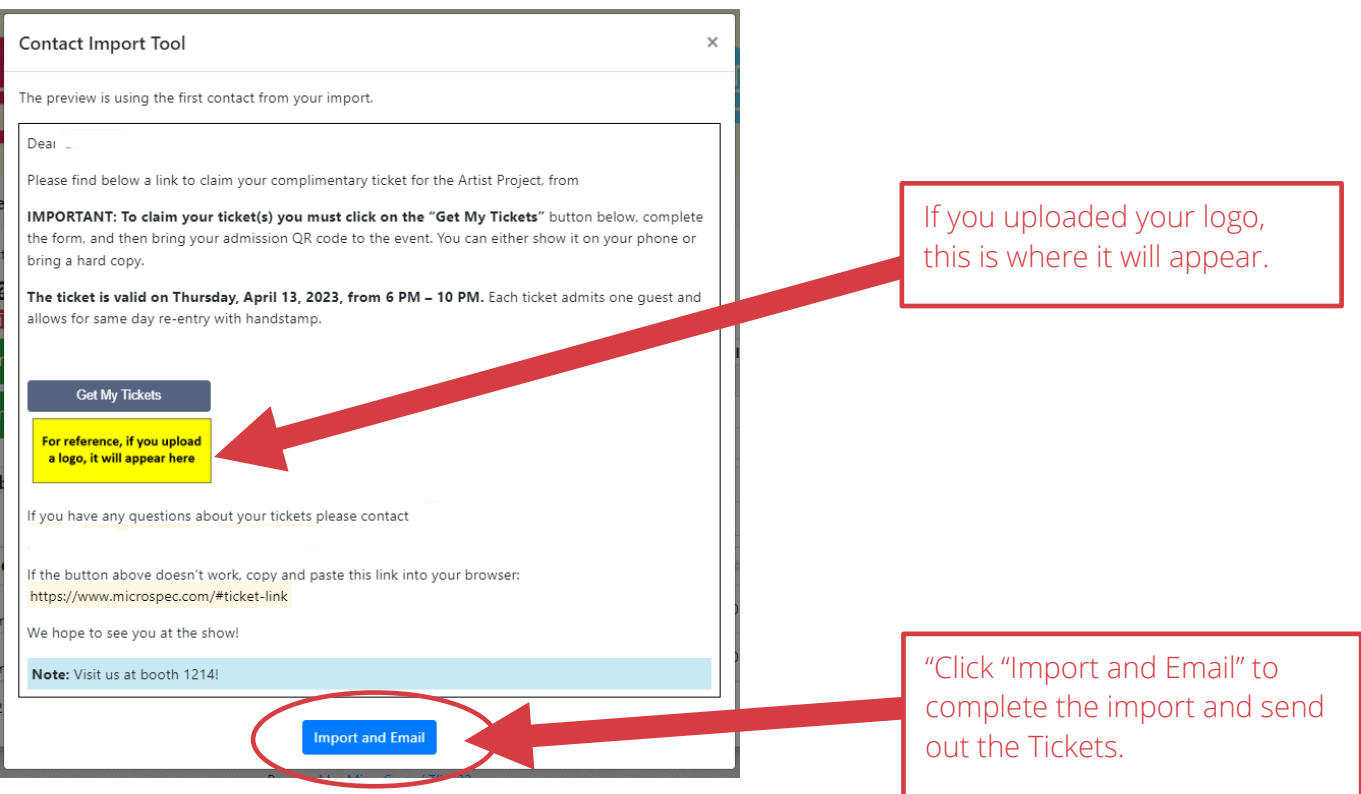

### Step 6 Track your invitations:

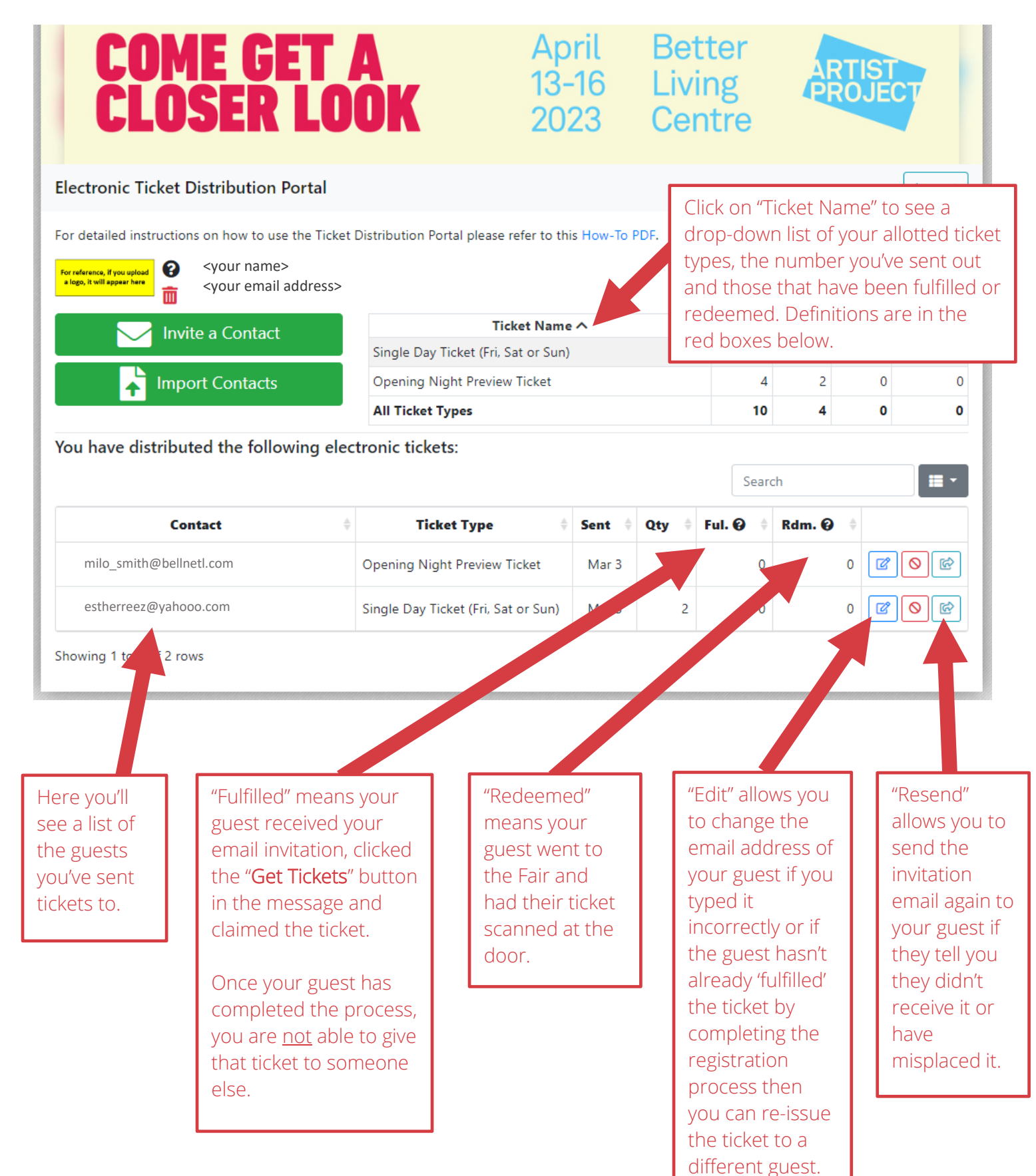